#### Акционерное общество

«Научно-исследовательский и проектно-конструкторский институт информатизации, автоматизации и связи на железнодорожном транспорте» (AO «НИИАС»)

**УТВЕРЖДАЮ** 

Переый заместитель ло тенерального директора HO-MECRERORATERNEKM **ПОДЕКТНО-КОНСТОУКТОРС** Е. Н. Розенберг Centerpe 2023 г.

## Тестирующий комплекс на базе аппаратуры системы АБТЦ-МШ

### **MicroTik TK-MIII**

### Программа для коммутатора тестирующего комплекса **АБТЦ-МШ**

Программное обеспечение

## Руководство оператора

Лист утверждения RU.HA5IL62.01.29.036 34 JJY

> Начальник комплекса НТК СУ и ОБДП

 $A. B. MapkOB  
\n"26" cerevso/2025r.$ 

УТВЕРЖДЕН

RU.НАБП.62.01.29.036 34 ЛУ

## **Тестирующий комплекс на базе аппаратуры системы АБТЦ-МШ**

## **MicroTik ТК-МШ**

### **Программа для коммутатора тестирующего комплекса АБТЦ-МШ**

Программное обеспечение

Руководство оператора

RU.НАБП.62.01.29.036 34 Листов 9

# Содержание

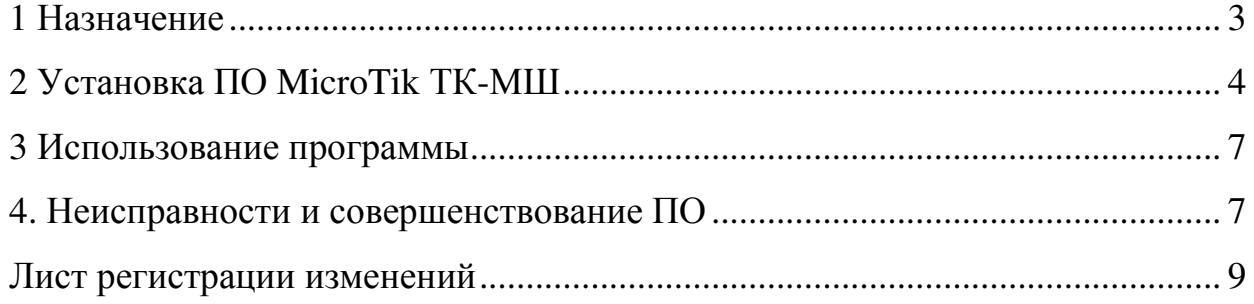

### **1 Назначение**

Программное обеспечение MicroTik ТК-МШ входит в состав тестирующего комплекса системы АБТЦ-МШ и предназначается для конфигурирования программного обеспечения, функционирующего на сетевых коммутаторах уровня L3.

ПО реализует следующие основные функции:

• Конфигурирование сетевых интерфейсов;

• Определение диапазона адресов сервера DHCP для автоматического определения IP адреса ячеек CAN/Ethernet, разработанных АО «НИИАС», и статическая адресация ячеек, привязанная к MAC адресам Ethernet контроллеров этих ячеек;

• Задание логина и пароля администратора устройства;

• Создание правил сетевого экрана, правил механизма преобразования сетевых адресов NAT, правил проброса портов для правильного взаимодействия всех устройств тестирующего комплекса.

### **2 Установка ПО MicroTik ТК-МШ**

Установка MicroTik ТК-МШ производится с использованием web интерфейса коммутатора уровня L3. Для подключения к интерфейсу необходимо включить компьютер, с использованием которого будет производиться установка, к одному из портов коммутатора.

Необходимо задать IP адрес компьютера в сети 192.168.88.0/24. В системе Windows необходимо войти в свойства IP версии 4 (TCP/IPv4) и изменить IP адрес в соответствии с рисунком 1.

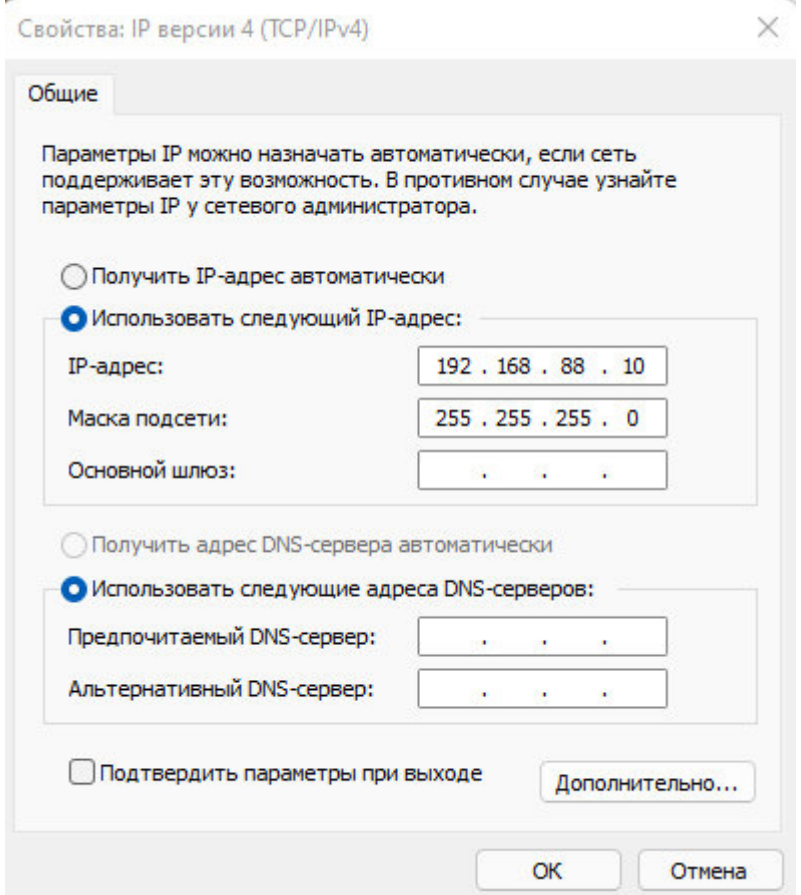

Рисунок 1 – Изменение IP адреса компьютера

В web браузере войти на страницу: http://192.168.88.254. В окне отобразиться страница входа в web интерфейс коммутатора (см. рисунок 2).

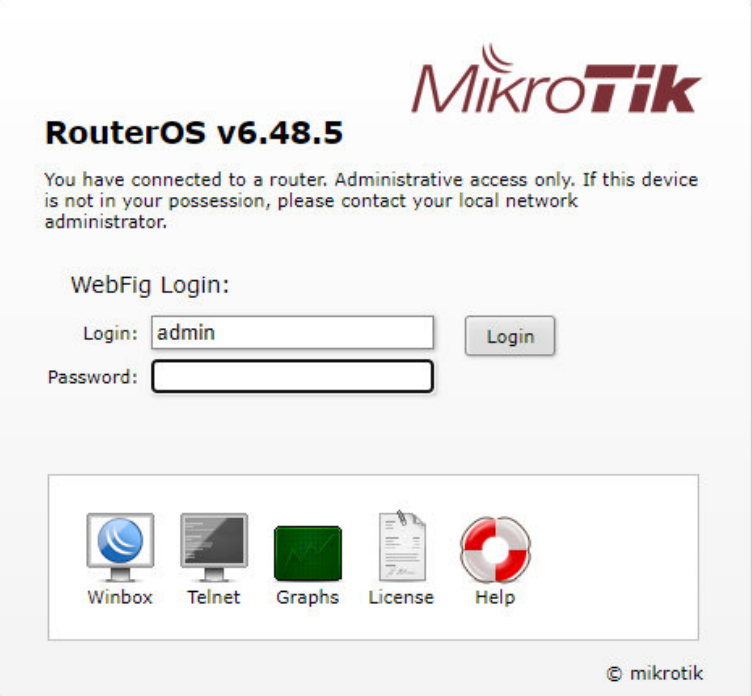

Рисунок 2 – Страница входа в web интерфейс устройства

Введите Login и Password по умолчанию: admin, и нажмите Enter.

В открывшемся окне слева кнопкой мыши необходимо выбрать пункт Files (рисунок 3).

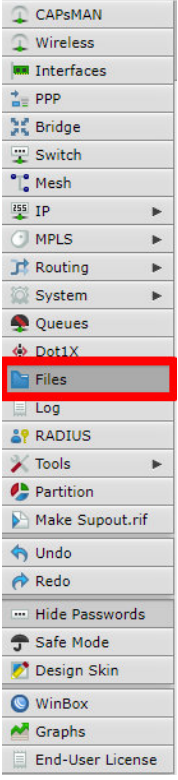

Рисунок 3 – Выбор меню Files

В верхней части окна нажмите левой кнопкой мыши на кнопку «Выберите файл». В открывшемся окне найдите файл с ПО MicroTik ТК-МШ «MikroTik TK-MSH» и нажмите «Ок». Файл отобразится в списке файлов, размещенных на устройстве (рисунок 4)

| L CAPSMAN                     | RouterOS v6.48.5 (long-term)                        |             | Quick Set   | Terminal<br>WebFig            | 誘<br>$\mathbb{R}$ |
|-------------------------------|-----------------------------------------------------|-------------|-------------|-------------------------------|-------------------|
| $\perp$ Wireless              |                                                     |             |             |                               |                   |
| <b>WWW Interfaces</b>         | Cloud Backup<br>File                                |             |             |                               | <b>File List</b>  |
| $\frac{1}{12}$ PPP            |                                                     |             |             |                               |                   |
| 其 Bridge                      | Выберите файл   Файл не выбран<br>Backup<br>Upload: |             |             |                               |                   |
| <b>T</b> Switch               |                                                     |             |             |                               |                   |
| $\degree$ Mesh                | uploaded<br>4 items                                 |             |             |                               |                   |
| <sup>255</sup> IP<br>Þ.       | <b>A File Name</b>                                  | <b>Type</b> | <b>Size</b> | <b>Creation Time</b>          |                   |
| Þ<br>$^{\circ}$ MPLS          | $\overline{\phantom{0}}$<br>MikroTik TK-MSH         | ackup       | 550.6 KiB   | Nov/27/2023 19:56:21 Download |                   |
| $\Gamma$ Routing<br>Þ.        | $\sigma$<br><b>T</b> flash                          | disk        |             | Nov/27/2023 19:51:24          |                   |
| System<br>Þ.                  | a)<br>flash/pub                                     | directory   |             | Jan/02/1970 04:52:26          |                   |
| Queues                        | $\overline{\phantom{a}}$<br><b>T</b> flash/skins    | directory   |             | Jan/01/1970 03:00:26          |                   |
| ↔ Dot1X                       |                                                     |             |             |                               |                   |
| $F$ Files                     |                                                     |             |             |                               |                   |
| $\equiv$ Log                  |                                                     |             |             |                               |                   |
| <b>AP RADIUS</b>              |                                                     |             |             |                               |                   |
| $\sqrt{ }$ Tools<br>Þ         |                                                     |             |             |                               |                   |
| Partition                     |                                                     |             |             |                               |                   |
| Make Supout.rif               |                                                     |             |             |                               |                   |
| obnu 6                        |                                                     |             |             |                               |                   |
| $\bigwedge$ Redo              |                                                     |             |             |                               |                   |
| Hide Passwords                |                                                     |             |             |                               |                   |
| Safe Mode                     |                                                     |             |             |                               |                   |
| Design Skin                   |                                                     |             |             |                               |                   |
| WinBox                        |                                                     |             |             |                               |                   |
| Graphs                        |                                                     |             |             |                               |                   |
| <b>End-User License</b><br>E. |                                                     |             |             |                               |                   |
|                               |                                                     |             |             |                               |                   |

Рисунок 4 – Загрузка файла

Далее для установки ПО с конфигурацией необходимо выбрать файл левой кнопкой мыши и в открытом окне нажать кнопку «Restore», согласившись на предложение восстановления конфигурации из файла и последующей перезагрузки нажатием кнопки «Ок» (рисунок 5).

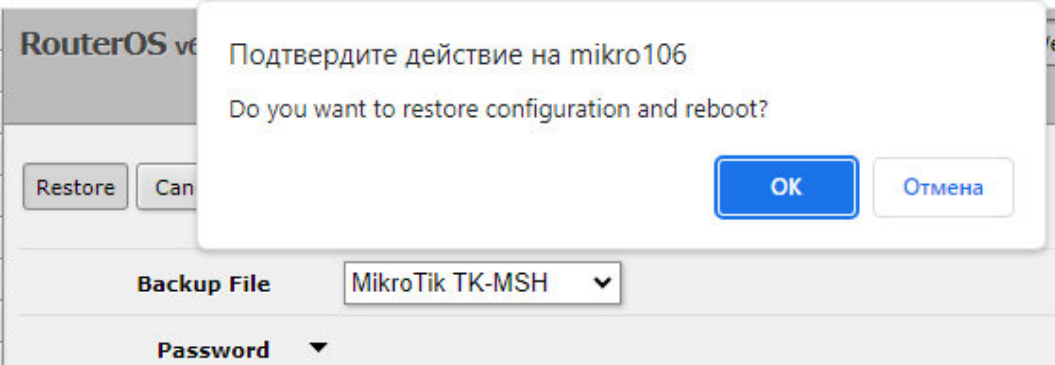

Рисунок 5 – Установка ПО

После установки ПО MicroTik ТК-МШ становится возможным полное использование инфраструктуры тестирующего комплекса, включая тестирование программного обеспечения системы АБТЦ-МШ.

### **3 Использование программы**

Программное обеспечение используется в фоновом режиме как конфигурация сетевой инфраструктуры тестирующего комплекса.

Проверка работоспособности производится косвенным методом путём отправки через Ethernet пакетов ICMP к сетевым узлам, сконфигурированным данным программным обеспечением.

### **4. Неисправности и совершенствование ПО**

При возникновении неисправностей необходимо перезапустить коммутатор по питанию. При сохраняющейся неисправности необходимо обратиться к АО «НИИАС» - разработчику программного обеспечения.

Совершенствование программного обеспечения, в том числе расширение функционала, улучшение производительности, устранение ошибок производится по результатам тестирования, согласования и утверждения технического задания на доработку программного обеспечения. Разработка, доработка программного обеспечения осуществляется АО «НИИАС» с привлечением инженера, обладающего необходимыми и достаточными

#### RU.HABII.62.01.29.036 34

знаниями для выполнения своих обязанностей в соответствии с должностной инструкцией, утвержденной в установленном порядке. Обязательным условием является знание сетевых технологий на уровне архитектора локальных вычислительных сетей.

### RU.HABII.62.01.29.036 34

## ЛИСТ РЕГИСТРАЦИИ ИЗМЕНЕНИЙ

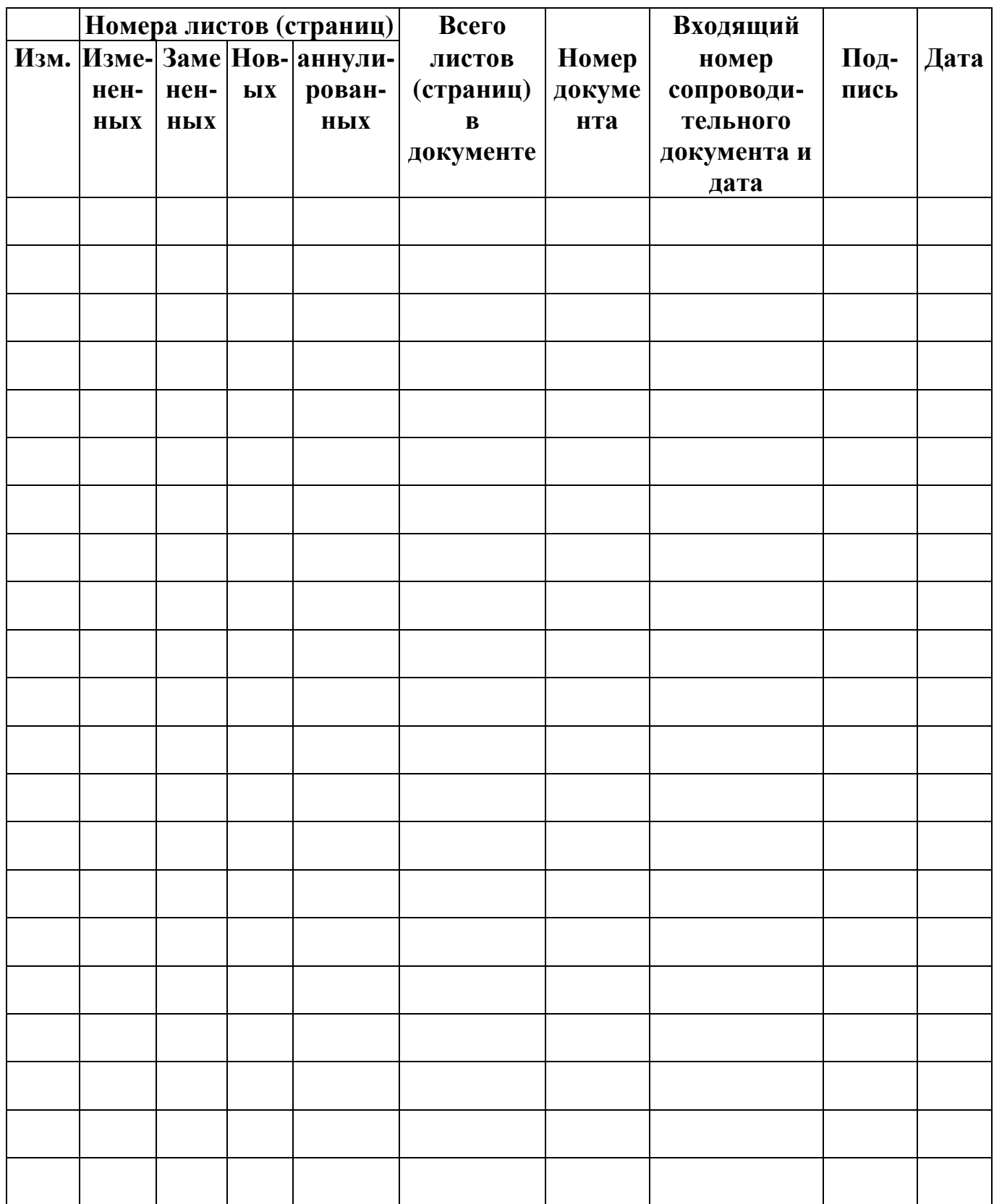